**ManageEngine ADAudit Plus** 

# **Windows server auditing guide**

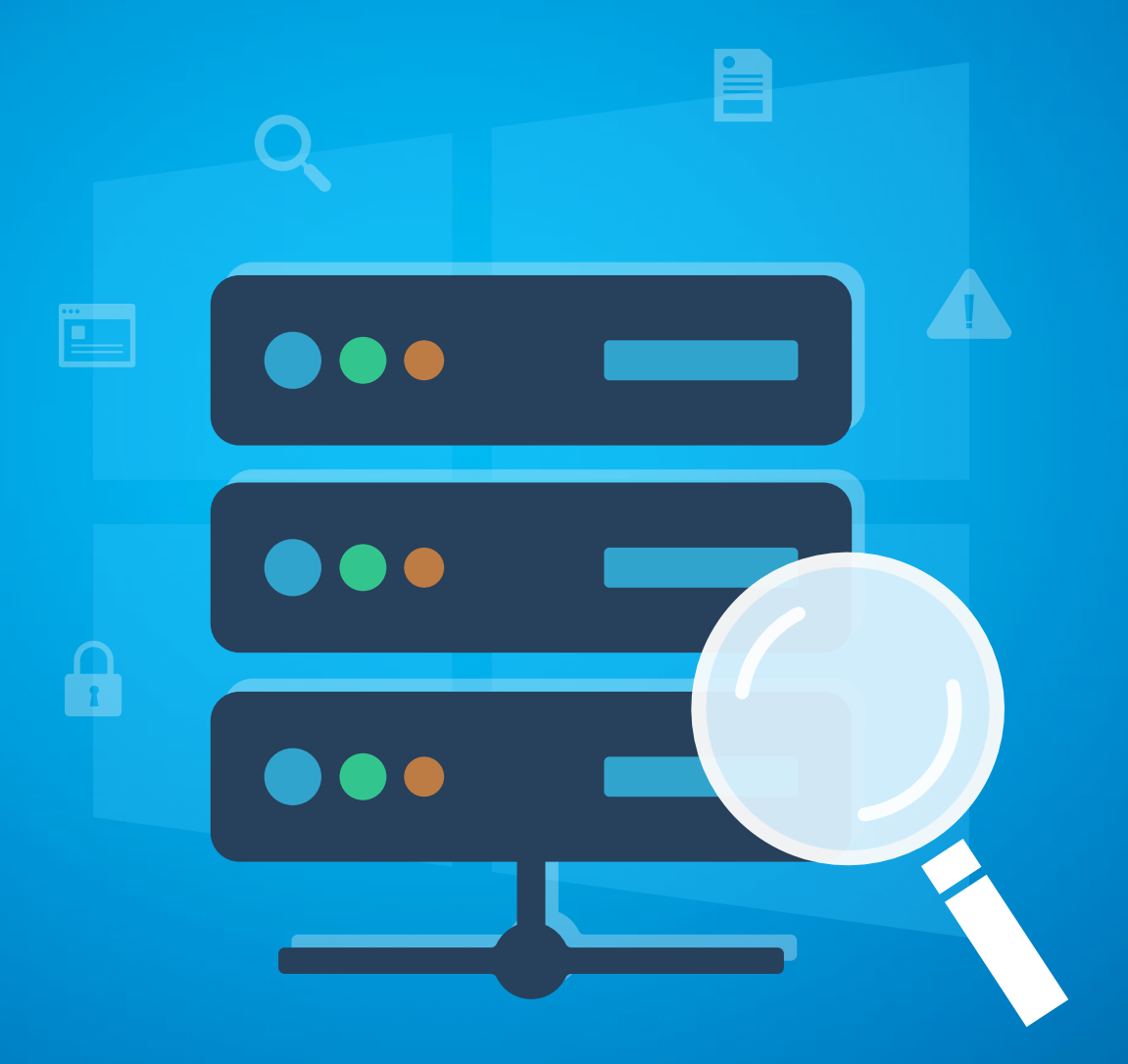

[www.adauditplus.com](https://www.manageengine.com/products/active-directory-audit/?source=windowsserverauditingguide)

## **Table of Contents**

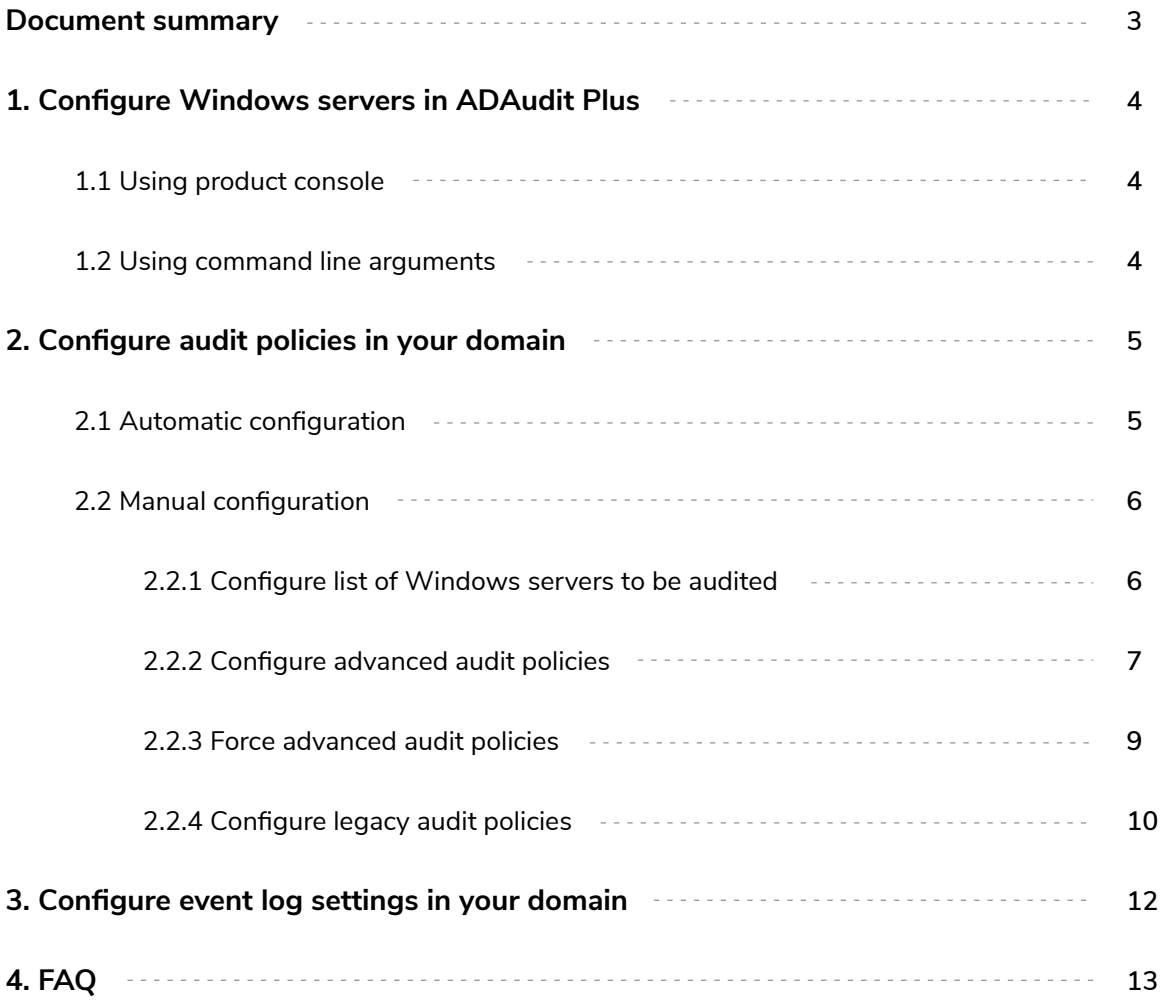

## <span id="page-2-0"></span>**Document summary**

**A Windows member server is a computer that runs on Windows Server, belongs to a domain, and is not a domain controller.** Windows member servers typically run different services and can act like a file server, print server, etc. For the sake of convenience, Windows member servers will be referred to as Windows servers in this guide.

ADAudit Plus is a real-time change auditing and user behavior analytics solution that helps keep your Windows servers secure and compliant. With ADAudit Plus, you can:

- **Monitor file integrity.**
- Audit local logon and account management.
- **Track printer, removable storage, AD FS, AD LDS, and LAPS activities.**
- Keep tabs on scheduled tasks and processes.

**ADAudit Plus enables you to audit the following versions of Windows Server:** 

- Windows Server 2008/2008 R2
- Windows Server 2012/2012 R2
- Windows Server 2016
- Windows Server 2019
- Windows Server 2022

This guide takes you through the process of setting up ADAudit Plus and your Windows servers for real-time change auditing and user behavior analytics.

# <span id="page-3-0"></span>**1. Configure Windows servers in ADAudit Plus**

#### **1.1 Using product console**

From the product console up to a 100 windows servers can be configured at a time, to do this: Log in to the ADAudit Plus web console. Go to the **Server Audit** tab → Configured Servers → Member **Servers**  $\rightarrow$  **Add Server.** Enter the details needed to complete the configuration.

**Note:** ADAudit Plus can automatically configure the required audit policies for Windows server auditing. In the final step, you can either choose **Yes** to let ADAudit Plus automatically configure the required audit policies, or choose **No** to manually configure the required audit policies.

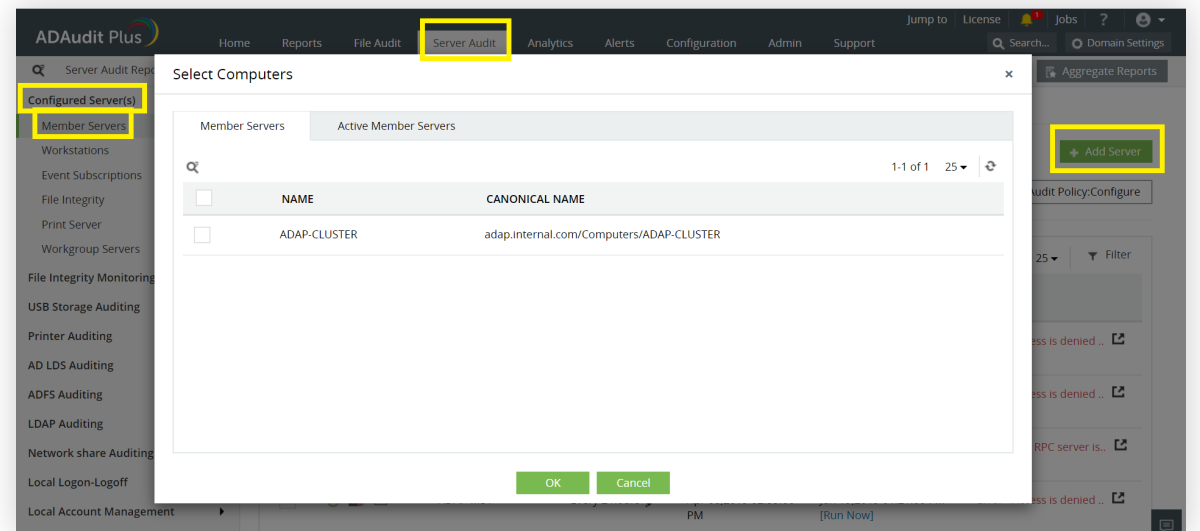

#### **1.2 Using command line arguments**

Using command line arguments all Windows servers in your environment can be configured at a time, to do this:

**1.** Create a CSV file by the name 'servers.csv' in the location <installation dir>\ManageEngine\ ADAudit Plus\bin. From the Encoding tab, save the document in UTF-8 format.  $\rightarrow$  Open the file, enter the names of all Windows servers (that you want to audit) in adjacent lines, and separate them using commas.

For example, to add the file servers Test-MS1, Test-MS2, and Test-MS3; open the servers.csv file and enter:

Test-MS1,

Test-MS2,

Test-MS3

<span id="page-4-0"></span>**2.** Navigate to <installation dir>\ManageEngine\ADAudit Plus\bin. → Open command prompt and execute 'cmdUtil.bat'.  $\rightarrow$  Enter ADAudit Plus' default admin credentials.  $\rightarrow$ **Note:** ADAudit Plus' default username and password are both 'admin'. And execute the following command: config server add -machinetype ms -isauditpolicy **true (or) false** 

After -isauditpolicy, enter **'true'** to automatically configure the required object access audit policy and **'false'** to manually configure the required object access audit policy.

For example, if you want to audit all Windows servers and configure the required audit policies automatically; execute the following command: config server add -machinetype ms -isauditpolicy **true**

# **2. Configure audit policies in your domain**

Audit policies must be configured to ensure that events are logged whenever any activity occurs.

#### **2.1 Automatic configuration**

Log in to the ADAudit Plus web console. Go to the **Server Audit** tab → Configured Servers → Member Servers → Audit Policy: Configure.

**Note:** ADAudit Plus can automatically configure the required audit policies for Windows server auditing. After clicking **Audit Policy: Configure** in the above step, you can either choose **Yes** to let ADAudit Plus automatically configure the required audit policies, or choose **No** to manually configure the required audit policies.

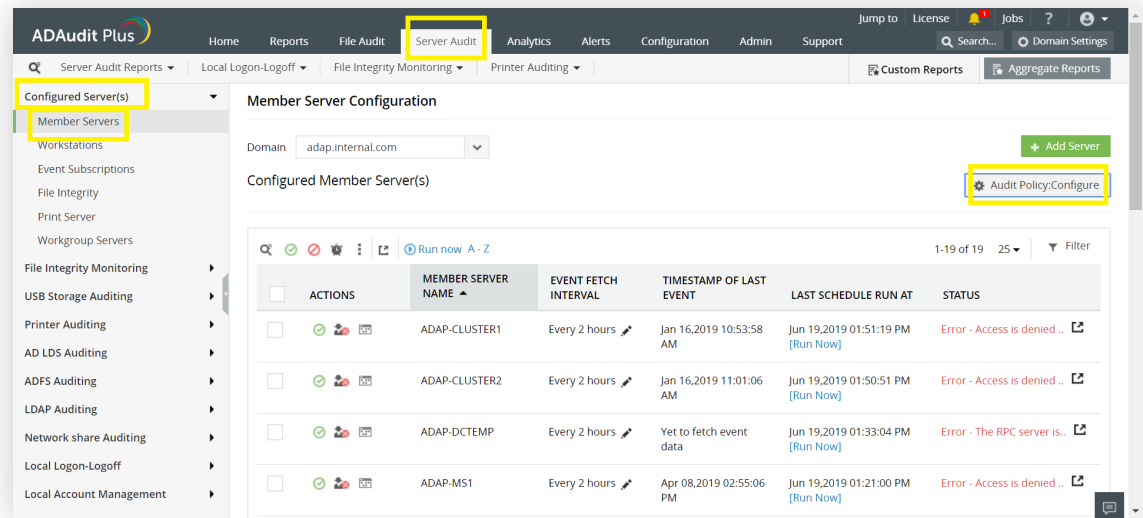

#### <span id="page-5-0"></span>**2.2 Manual configuration**

#### **2.2.1 Configure list of Windows servers to be audited**

- 1. Open Active Directory Users and Computers.
- 2. Right-click the domain and select New > Group.
- In the **New object Group** window that opens, type in **"ADAuditPlusMS"** as the **Group name,** check **3. Group scope: Domain Local** and **Group type: Security.** Click **OK.**
- 4. Right-click the newly created group and select Properties > Members > Add. Add all the Windows servers that you want to audit as a member of this group. Click **OK.**
- Using domain admin credentials, log in to any computer that has the **Group Policy Management 5. Console (GPMC)** on it.

**Note:** The GPMC will not be installed on workstations and/or enabled on member servers by default, so we recommend configuring audit policies on Windows domain controllers. Otherwise follow the steps [in this page](https://www.manageengine.com/products/active-directory-audit/gpo-auditing-guide-installing-group-policy-management-console.html?source=windowsserverauditingguide) to install GPMC on your desired member server or workstation.

- Go to **Start > Windows Administrative Tools > Group Policy Management. 6.**
- In the **GPMC,** right-click the domain in which you want to configure the Group Policy. Select **Create a 7. GPO and Link it here.** In the **New GPO** window that opens, type in **"ADAuditPlusMSPolicy"** and click **OK.**
- Select the **ADAuditPlusMSPolicy** GPO. Under **Security Filtering,** select **Authenticated Users. 8.** Click **Remove.** In the **Group Policy Management** window that opens, select **OK.**
- Select the **ADAuditPlusMSPolicy GPO.** Under **Security Filtering,** click **Add** and choose the security **9.** group **ADAuditPlusMS** created previously. Click **OK.**

<span id="page-6-0"></span>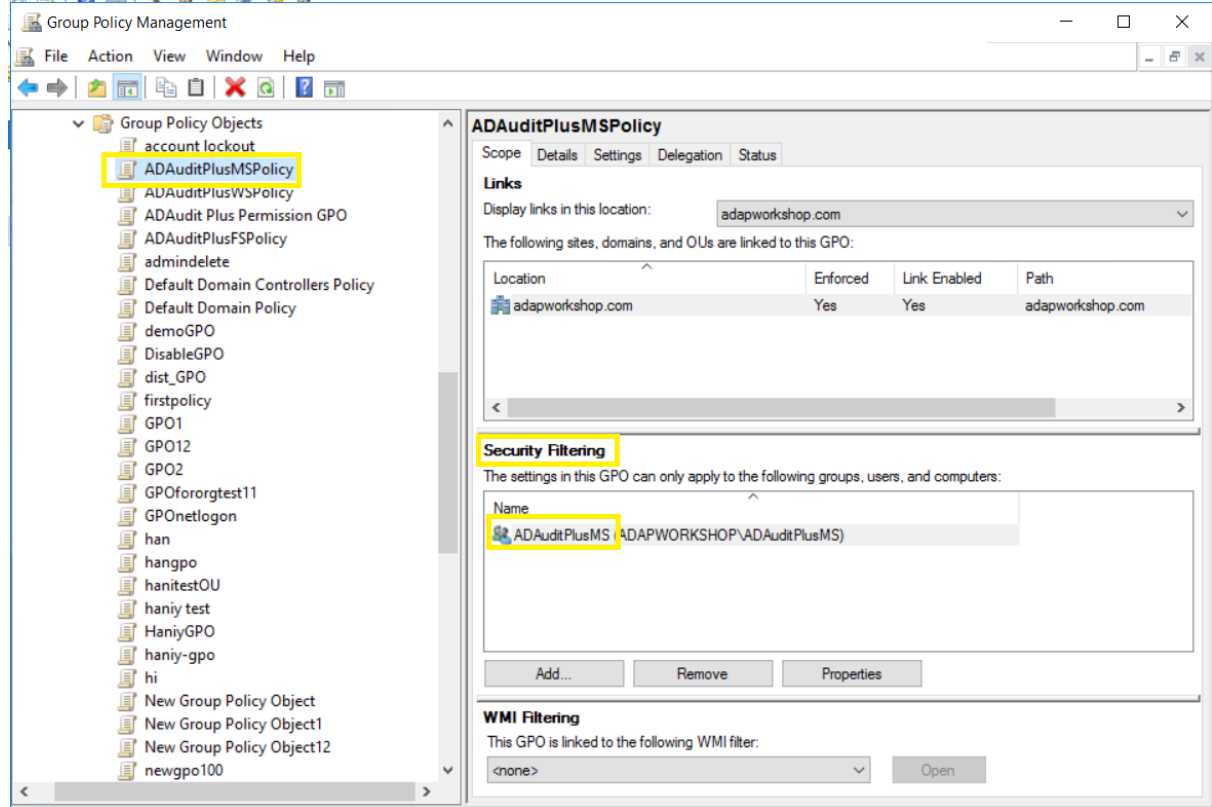

#### **2.2.2 Configure advanced audit policies**

Advanced audit policies help administrators exercise granular control over which activities get recorded in the logs, helping cut down on event noise. We recommend configuring advanced audit policies on Windows Server 2008 and above.

- **1.** Log in to any computer that has the GPMC with Domain Admin credentials. Open the GPMC, then right-click **ADAuditPlusMSPolicy** and select **Edit.**
- **2.** In the Group Policy Management Editor, go to Computer Configuration → Policies → Windows Settings
	- → Security Settings → Advanced Audit Policy Configuration → Audit Policy. Double-click on the relevant policy setting.
- **3.** Navigate to the right pane and right-click on the relevant Subcategory. Select Properties, then **choose Success,** Failure, or both, as directed in the table below.

# ManageEngine<br>**ADAudit** Plus

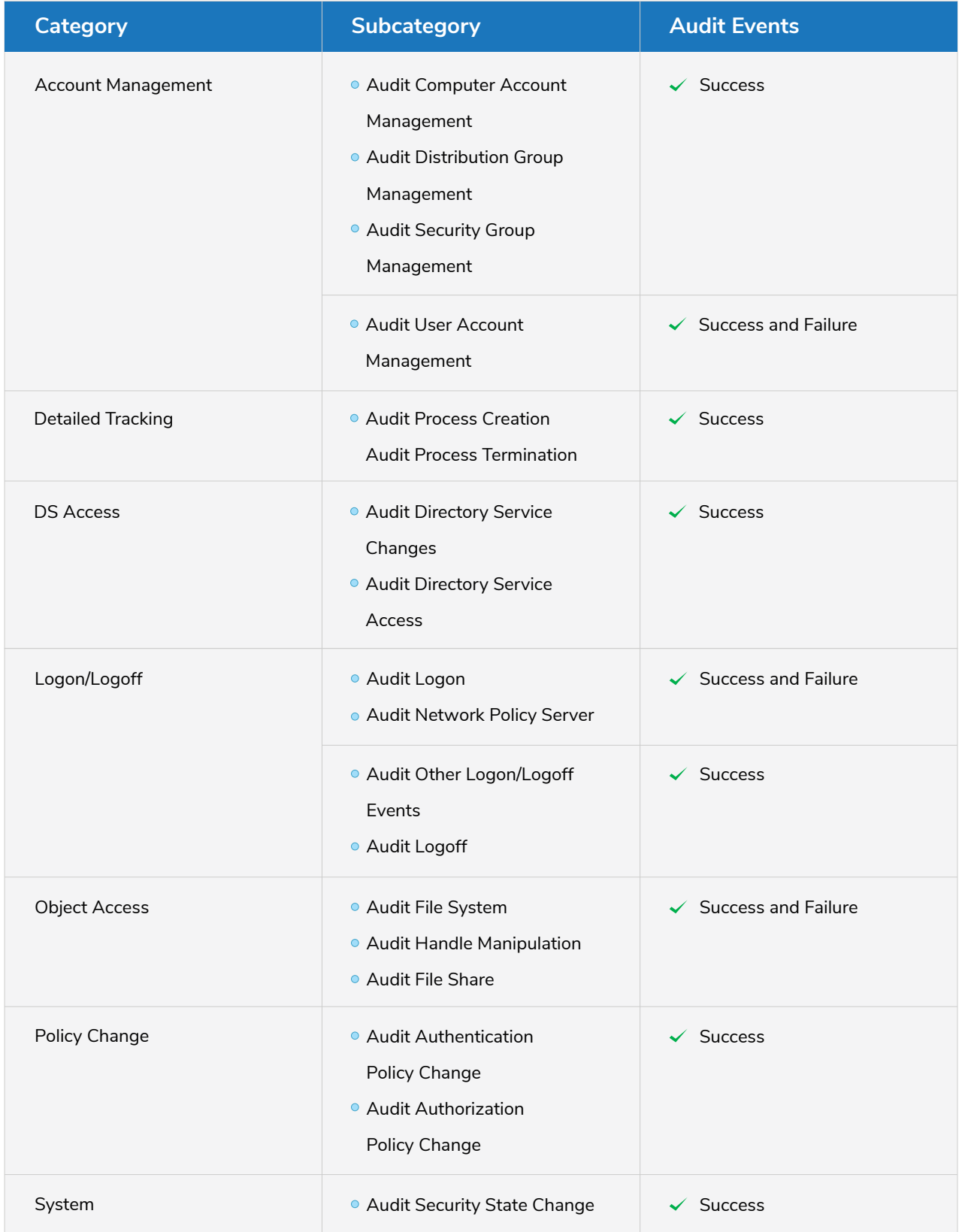

#### ManageEngine **ADAudit Plus**

<span id="page-8-0"></span>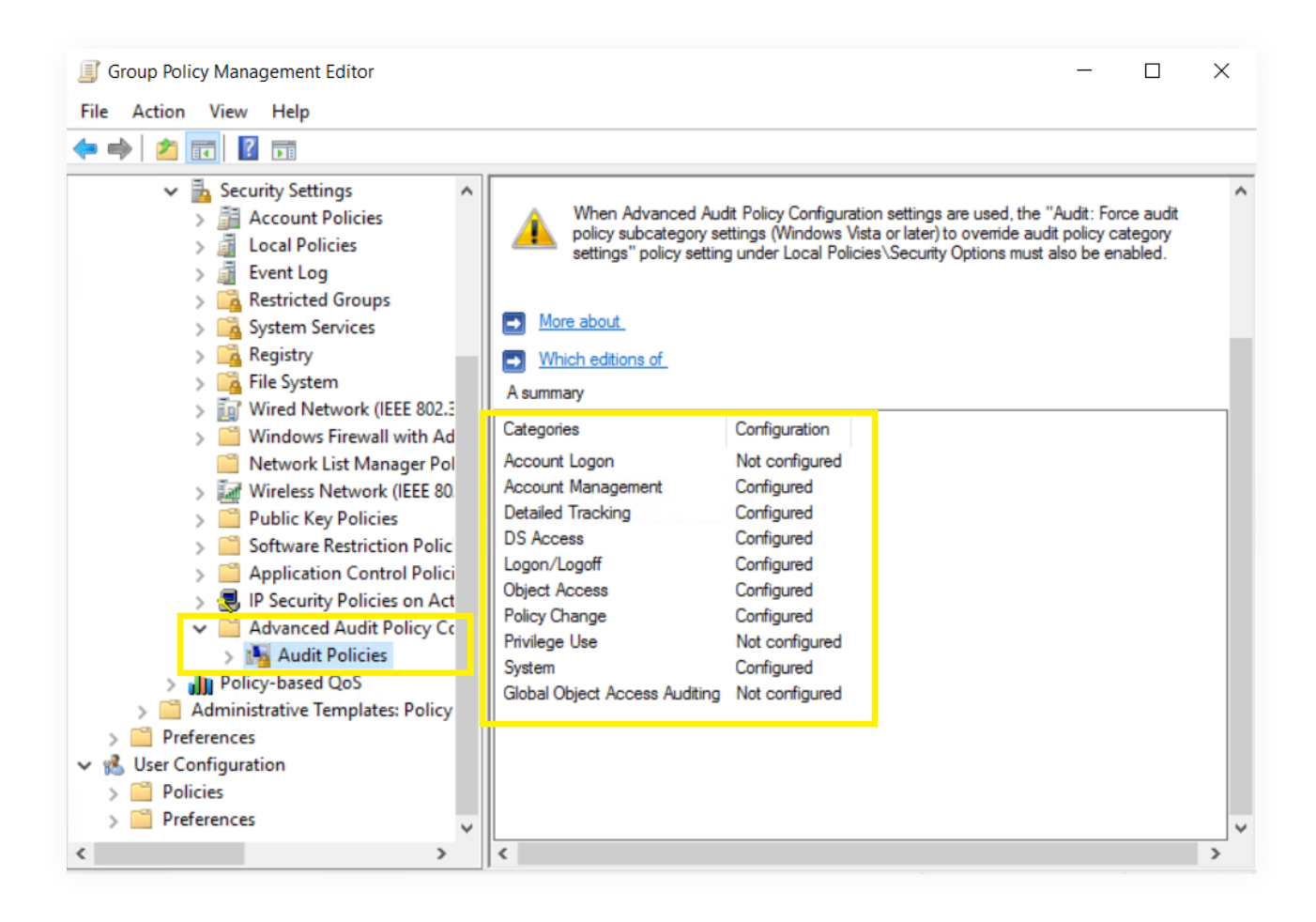

#### **2.2.3 Force advanced audit policies**

When using advanced audit policies, ensure that they are forced over legacy audit policies.

**1.** Log in to any computer that has the GPMC with Domain Admin credentials. Open the GPMC,

right-click **ADAuditPlusMSPolicy,** then select **Edit.**

**2.** In the Group Policy Management Editor, go to Computer Configuration → Policies → Windows

Settings → Security Settings → Local Policies → Security Options.

Navigate to the right pane, then right-click **Audit: Force audit policy subcategory settings.** Select **Properties,** then **Enable. 3.**

<span id="page-9-0"></span>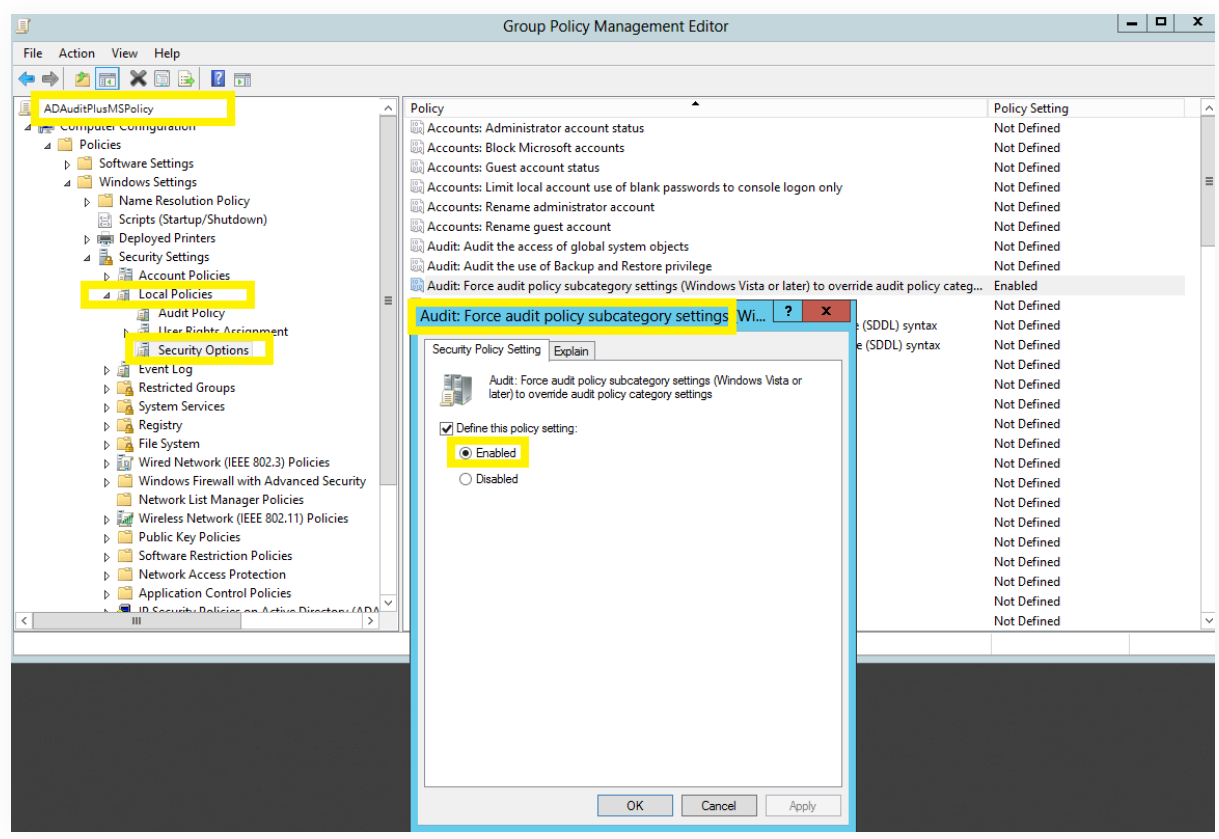

#### **2.2.4 Configure legacy audit policies**

Due to the unavailability of advanced audit policies in Windows Server 2003 and earlier versions, legacy audit policies need to be configured for these types of servers.

- **1.** Log in to any computer that has the GPMC with Domain Admin credentials. Open the GPMC, right-click **ADAuditPlusMSPolicy,** then select **Edit.**
- **2.** In the Group Policy Management Editor, go to Computer Configuration → Policies → Windows Settings → Security Settings → Local Policies, and double-click Audit Policy.
- 3. Navigate to the right pane and right-click on the relevant policy. Select Properties, then choose **Success, Failure,** or both, as directed in the table below:

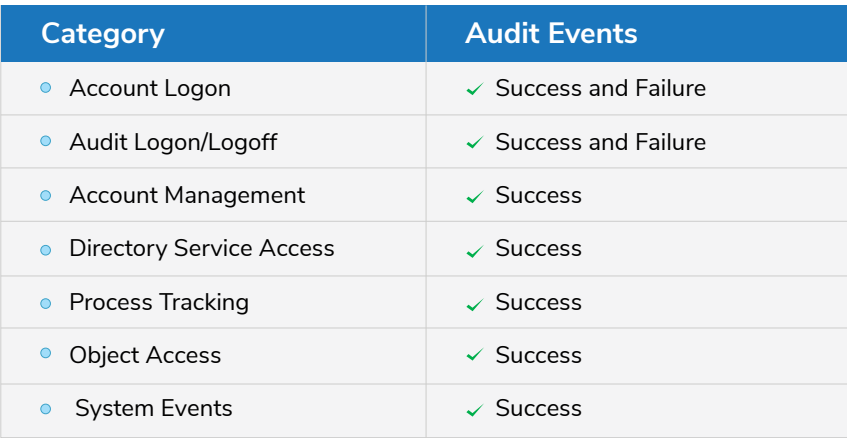

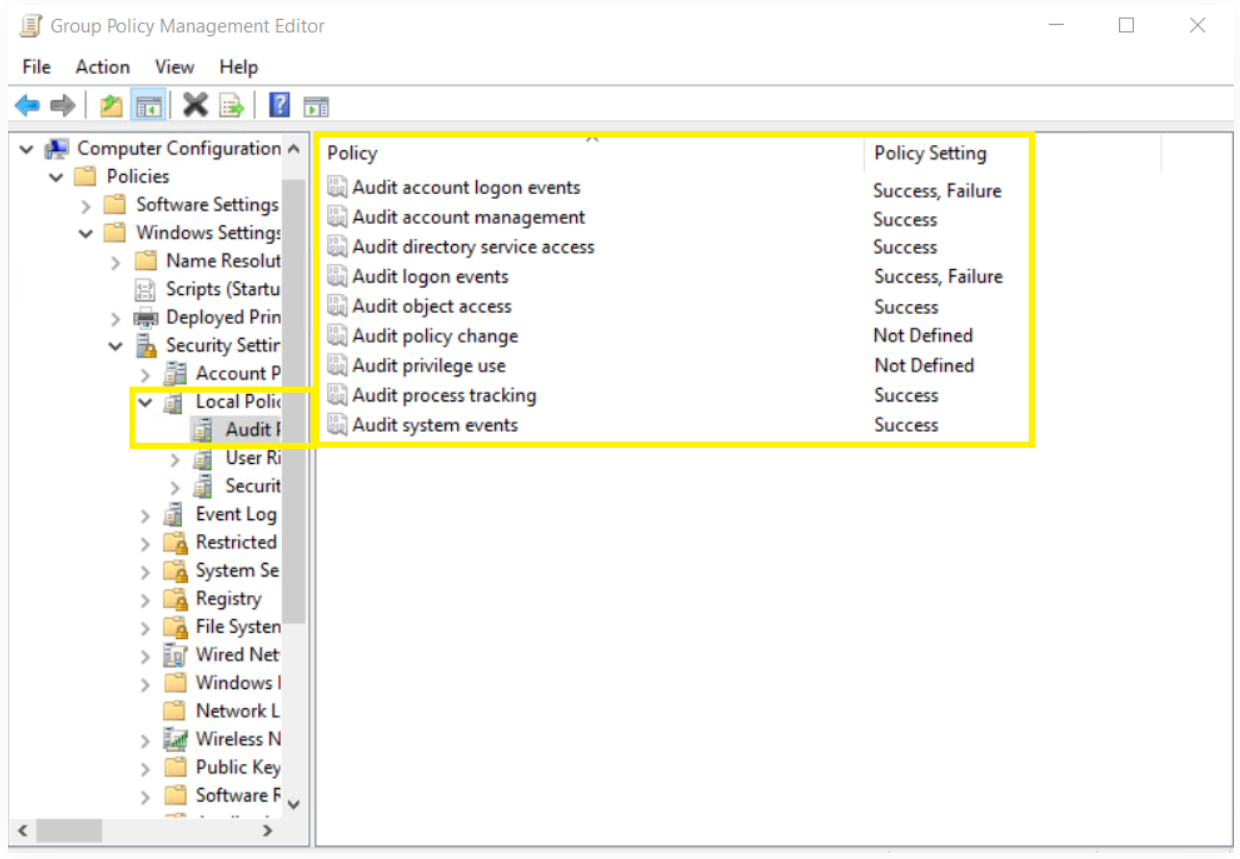

# <span id="page-11-0"></span>**3. Configure event log settings in your domain**

Event log size needs to be defined to prevent loss of audit data due to overwriting of events. To configure event log size and retention settings, follow the steps outlined below:

- **1.** Log in to any computer that has the GPMC with Domain Admin credentials. Open the GPMC, right-click **ADAuditPlusMSPolicy,** then select **Edit.**
- **2.** In the Group Policy Management Editor, select Computer Configuration → Policies → Windows Settings → Security Settings → Event Log.
- 3. Navigate to the right pane and right-click on Retention method for security log. Select **Properties → Overwrite events as needed.**
- 4. Navigate to the right pane, then right-click Maximum security log size and define the size as directed in the table below.

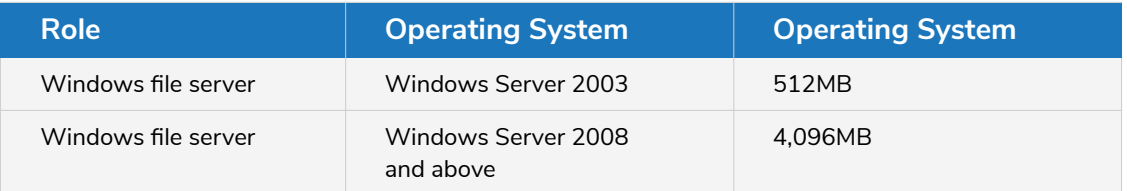

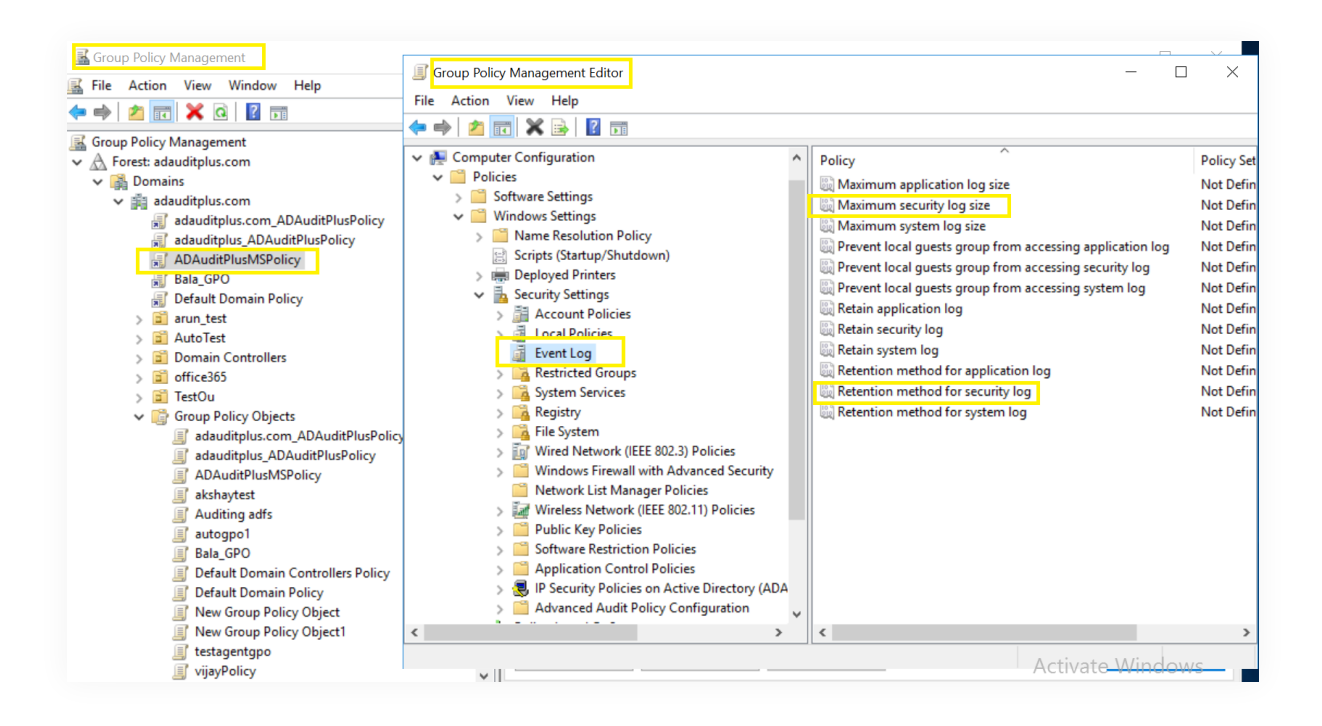

# <span id="page-12-0"></span>**4. FAQs**

#### **To verify if the desired audit policies and security log settings are configured: 1.**

Log in to any computer that has the GPMC with Domain Admin credentials. Open the GPMC, right-click **Group Policy Results,** and open the Group Policy Results Wizard. Select the computer and user (current user), then verify if the desired settings as defined in step 2.2 are configured.

#### **To verify if the desired events are getting logged: 2.**

Log in to any computer with Domain Admin credentials. Open **Run,** then type "eventvwr.msc". Right-click on Event Viewer. Connect to the target computer, then verify if events corresponding to the configured audit policies are getting logged.

For example, event ID 4768 should get logged when Success audit events is configured under the Audit Kerberos Authentication Service Subcategory, under the Account Logon Category (refer to step 2.2.1).

#### ManageEngine **ADAudit Plus**

'ManageEngine ADAudit Plus is a real-time change auditing and user behavior analytics solution that helps keep your Active Directory, Azure AD, Windows servers, and workstations secure and compliant.

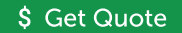